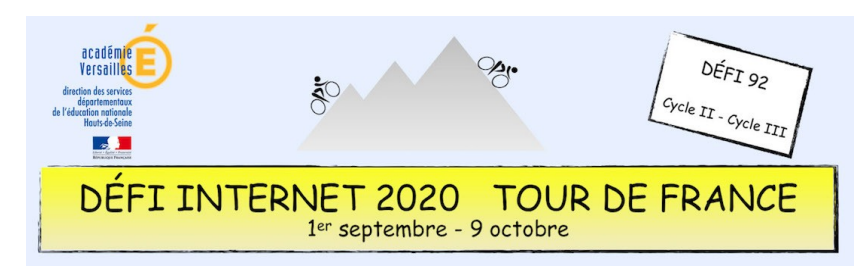

Maîtrise de la langue – Tutoriel pour le nuage de mots

Se rendre sur le site [https://www.nuagesdemots.fr](https://www.nuagesdemots.fr/) ou scanner le QR code avec la tablette :

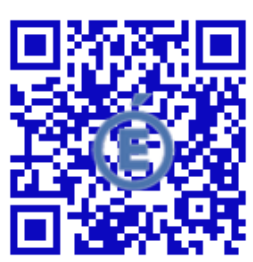

 $\overline{\phantom{a}}$  Taille  $\overline{\phantom{a}}$ Glossaire آِ△ Distance  $\star$ Forme Ø Fichier  $\star$  $\mathbf{c}$  $\bullet$   $\circ$ Masque x Thème  $\star$ Couleurs  $\div$ Police **Assistant logiciel**  $\begin{bmatrix} 0 \end{bmatrix}$ • Cliquer sur *« Fichier »* puis *« Coller/taper le texte »*. • Coller le poème dans la fenêtre qui s'ouvre. • Cliquer sur *« Appliquer »*.  $\overline{\phantom{a}}$  Taille  $\overline{\phantom{a}}$ آ≙ ≺ Distance  $\blacktriangleright$ ø Fichier -Glossaire  $C$  0  $\circ$ Forme Masque **x** Thème  $\star$ Couleurs  $\bullet$  Police | Assistant logiciel  $\overline{0}$ • Cliquer sur *« Taille »* puis sélectionner *« 820x312 »*. Ø Fichier -Taille -Glossaire  $\overline{\triangle}$ Distance - $\mathbf{C}$  $\bullet$  $\bigcirc$ Eorme Masque x Thème -Couleurs -Police Assistant Indicial  $\overline{0}$ • Cliquer sur *« Forme »* et sélectionner le rond noir.  $\alpha$ Fichier -Taille  $\overline{\phantom{a}}$ Glossaire 4∆ √ Distance - $\mathbf{C}$  $\bullet$  $\odot$ Forme Masque **x** Thème  $\overline{\phantom{a}}$ Couleurs  $\star$ Police **Assistant logiciel**  $\Omega$ • Cliquer sur ce symbole pour que les mots se retrouvent collés aux bords extérieurs de la forme. Ainsi on voit mieux apparaître la forme de la roue d'un vélo. Les petites flèches du symbole doivent pointer le centre. Thème  $\overline{\phantom{a}}$ Fichier  $\overline{\phantom{a}}$  Taille  $\overline{\phantom{a}}$  $\overline{\triangle}$   $\checkmark$ Distance  $\rightarrow$  $C$  0  $\circ$ Masque **x** Couleurs - $\Omega$ Glossaire Forme Police **Assistant logiciel** • Cliquer sur *« Thème »*. On sélectionne alors la couleur du fond et des mots. Fichier  $\star$ Taille  $\star$ Glossaire آِ△ ا Distance  $\overline{\phantom{a}}$  $\bullet \mid \circledast$ Forme Masque  $\mathbf x$  Thème  $\mathbf -$ Couleurs  $\overline{\phantom{a}}$ Police **Assistant logiciel** 

• Utiliser ces trois options (Distance, Direction des mots et Répartitions) pour que tous tes mots occupent l'espace de manière harmonieuse. Faire plusieurs essais pour trouver ce qui convient le mieux.

Quand le nuage de mots est satisfaisant, positionner le curseur dessus. Cliquer à droite de la souris et *« Copier l'image »*. Enfin, coller sur la même page que le poème.

*Encore des questions ?* <https://www.nuagesdemots.fr/faq>